## **Тестирование в системе Moodle**

Как разместить тест в системе дистанционного обучения Moodle - подробная инструкция в картинках.

Рассмотрим по порядку:

### 1. Подготовка вопросов в специальном формате XML для загрузки в Moodle

Вопросы в системе обучения Moodle можно создавать сразу в установленной системе, для этого есть весь необходимый функционал, а можно сначала подготовить в любом текстовом редакторе, например Word (смотрите Пример тесты.doc), загрузить в небольшую утилиту «Конвертер», которая преобразует эти вопросы в формат XML, понятный Moodle.

Также можно и в самой утилите составлять вопросы с ответами, потом таким же образом выгрузить их в XML.

Запустив конвертер, вы увидите две части окна - в верхнюю вставляется тест (можно из любого редактора, но по образцу), в нижней проверяется корректность вопросов и ответов.

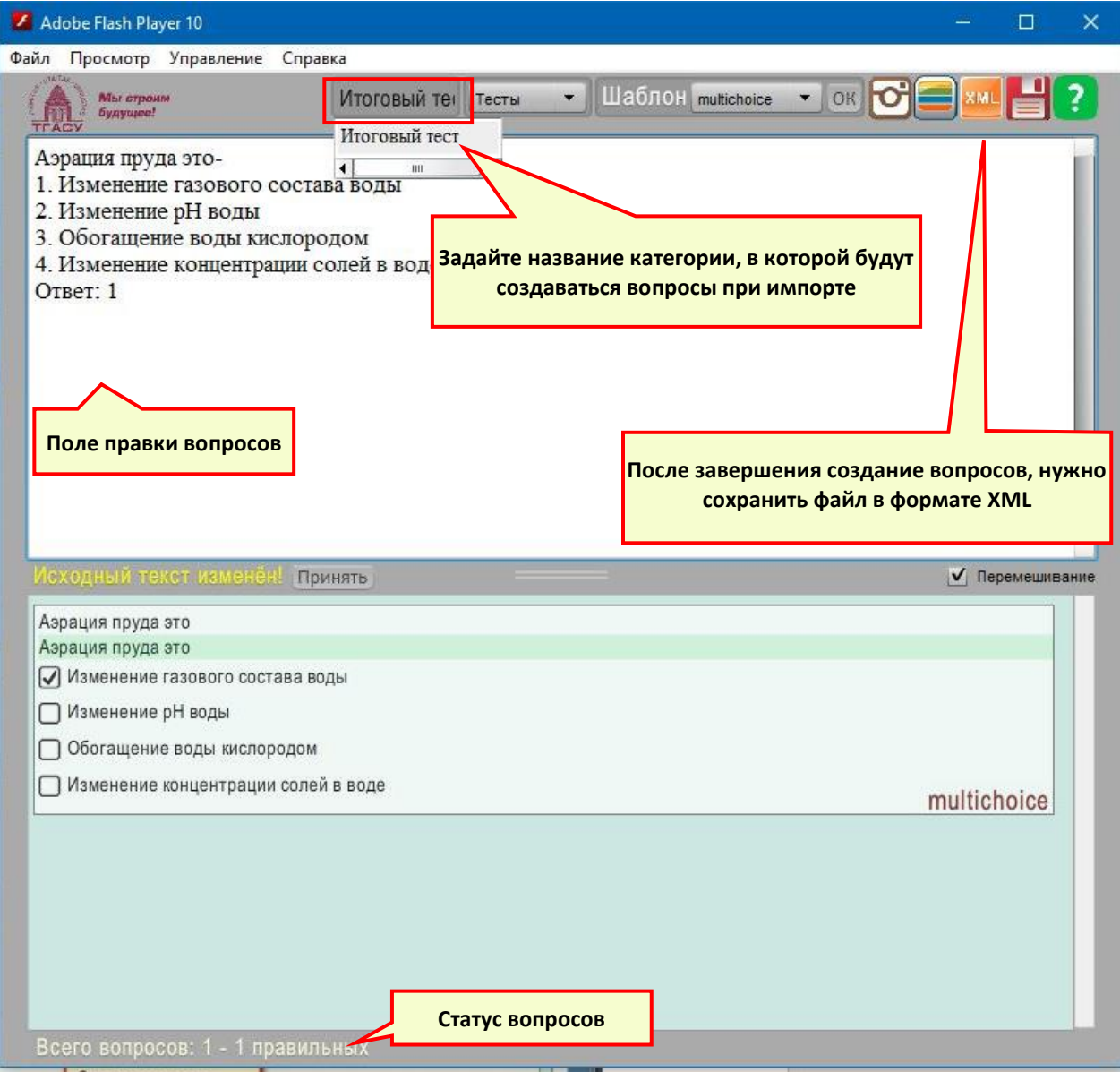

В нашем примере созданы самые популярные вопросы - с множественным выбором ответов, но есть и другие шаблоны (см. в верхней части окна конвертера).

**Обратите внимание**, что структура вопроса должна соответствовать требованиям шаблона: лишний перевод строки (Enter), пробелы, точки и другие символы могут выдавать ошибку при создании файла выгрузки!

После того, как внизу окна конвертера будет указан верный статус вопросов (должны быть все правильные) - можно сохранить файл XML куда-нибудь на компьютере - его мы будем загружать в систему Moodle.

## **2. Добавление своих вопросов для теста в банк вопросов курса Moodle**

Предположим, что курс у вас уже создан - зайдите в него и выберите в (1) меню - (2) «Больше» далее "Банк вопросов" – (3) "**Импорт**":

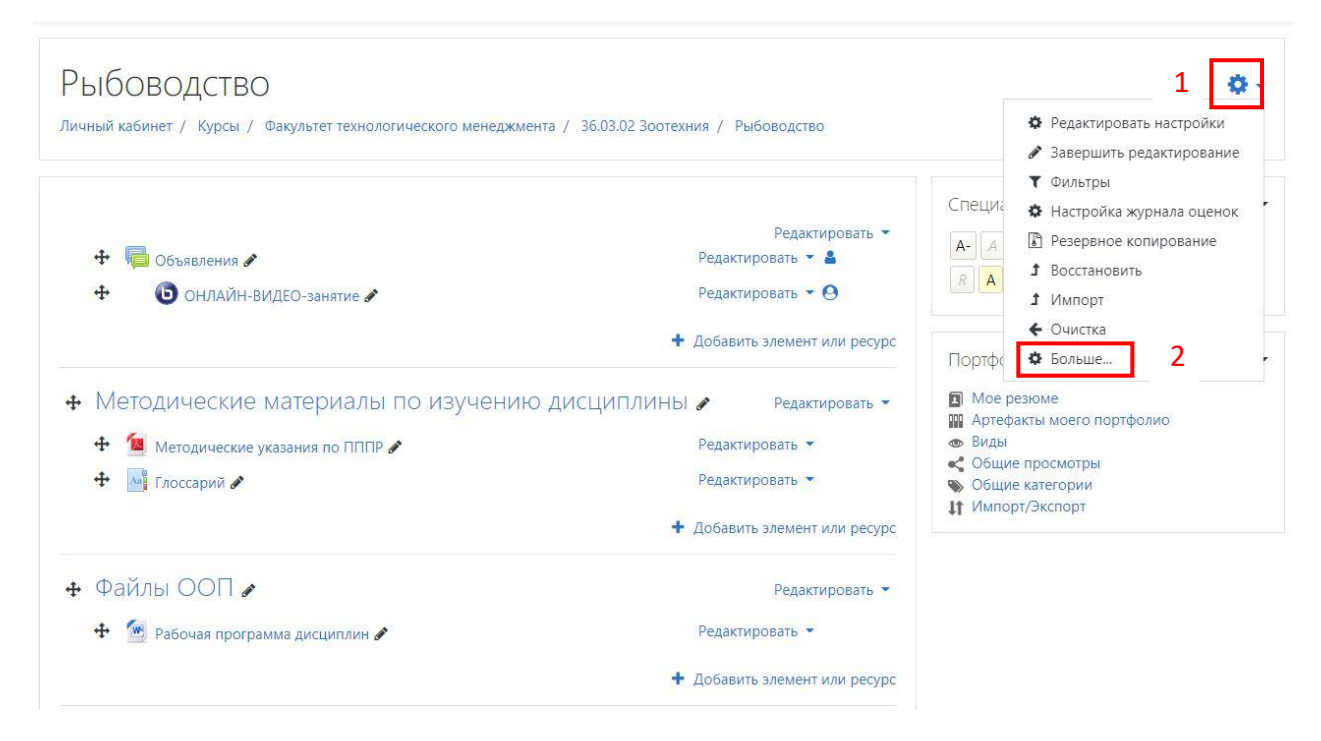

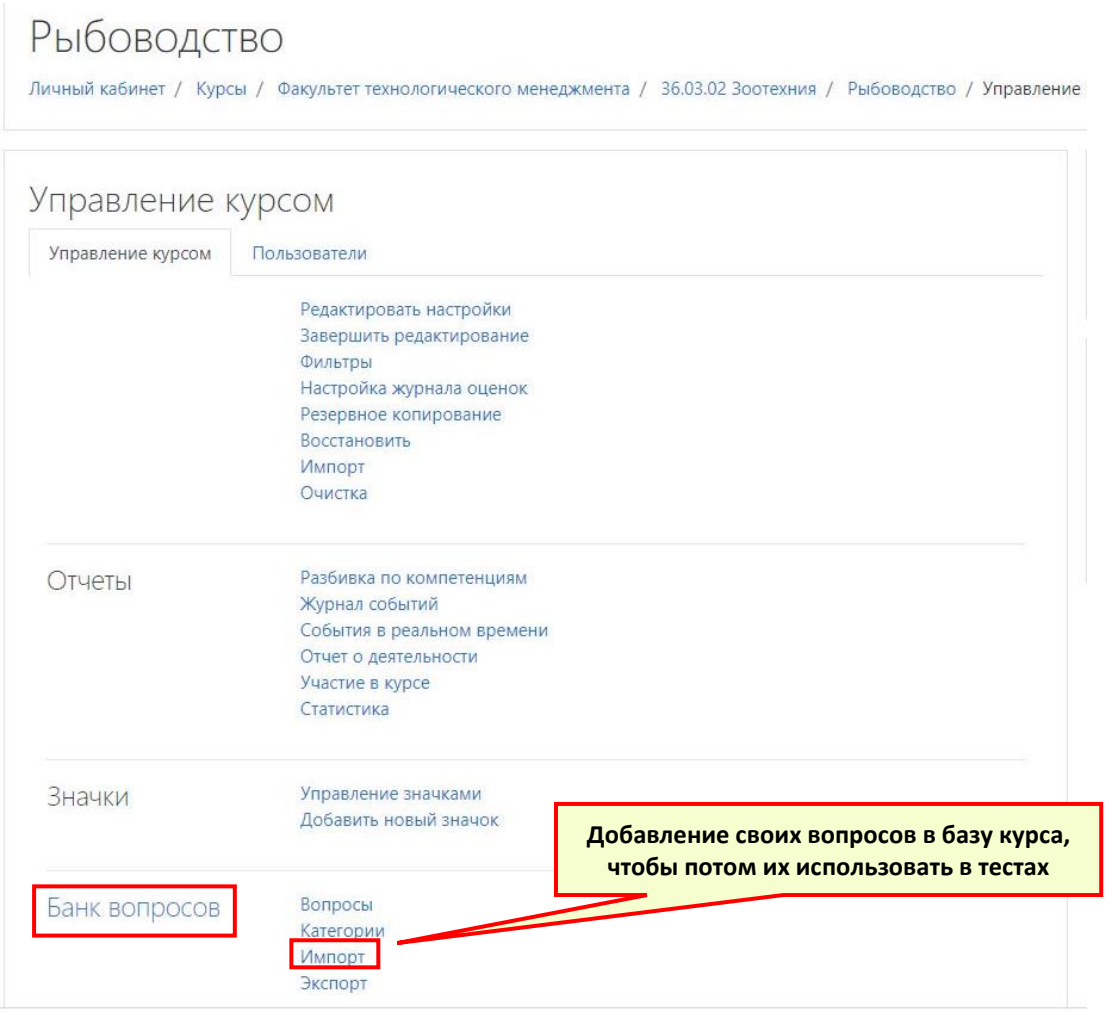

3

Загрузите созданный на первом этапе файл XML с вопросами - в базу вопросов Moodle:

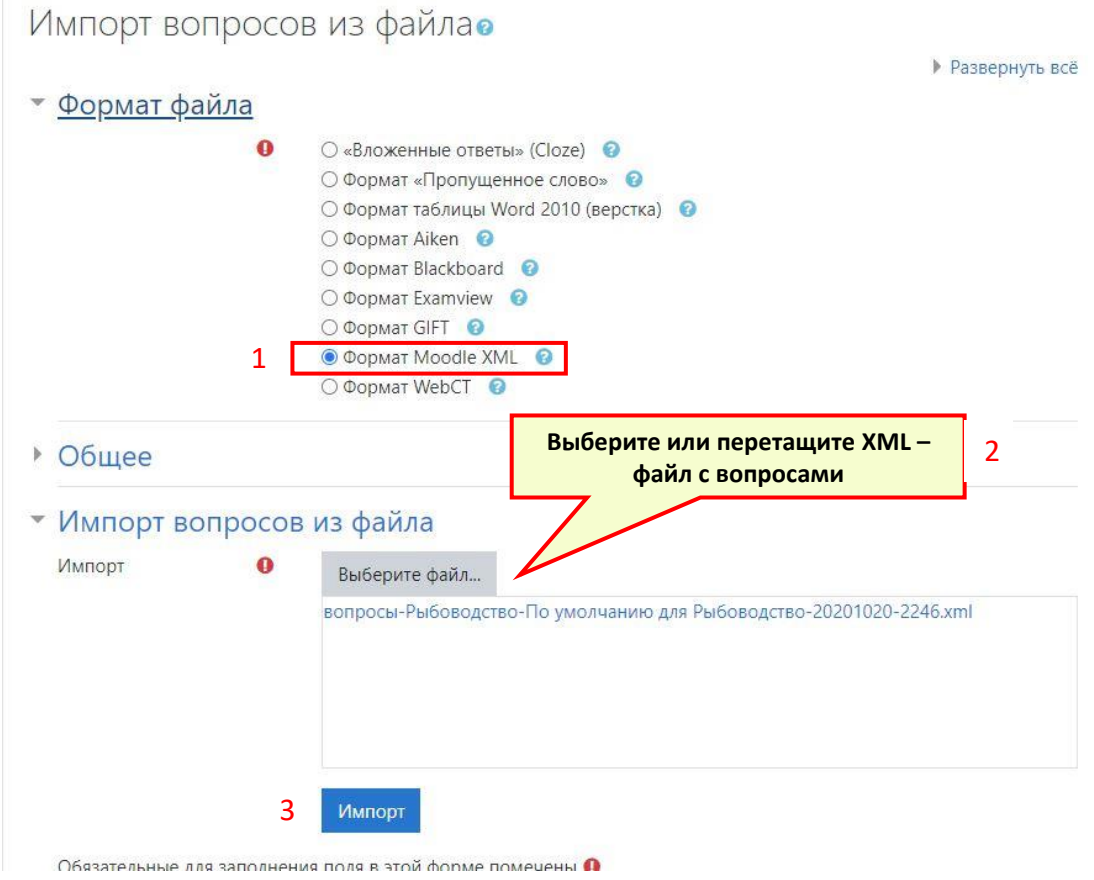

Проверьте, все ли вопросы импортировались - должны быть указано правильное количество. Пролистайте страницу до конца вниз, там тоже число вопросов должно совпадать. Нажмите "**Продолжить**":

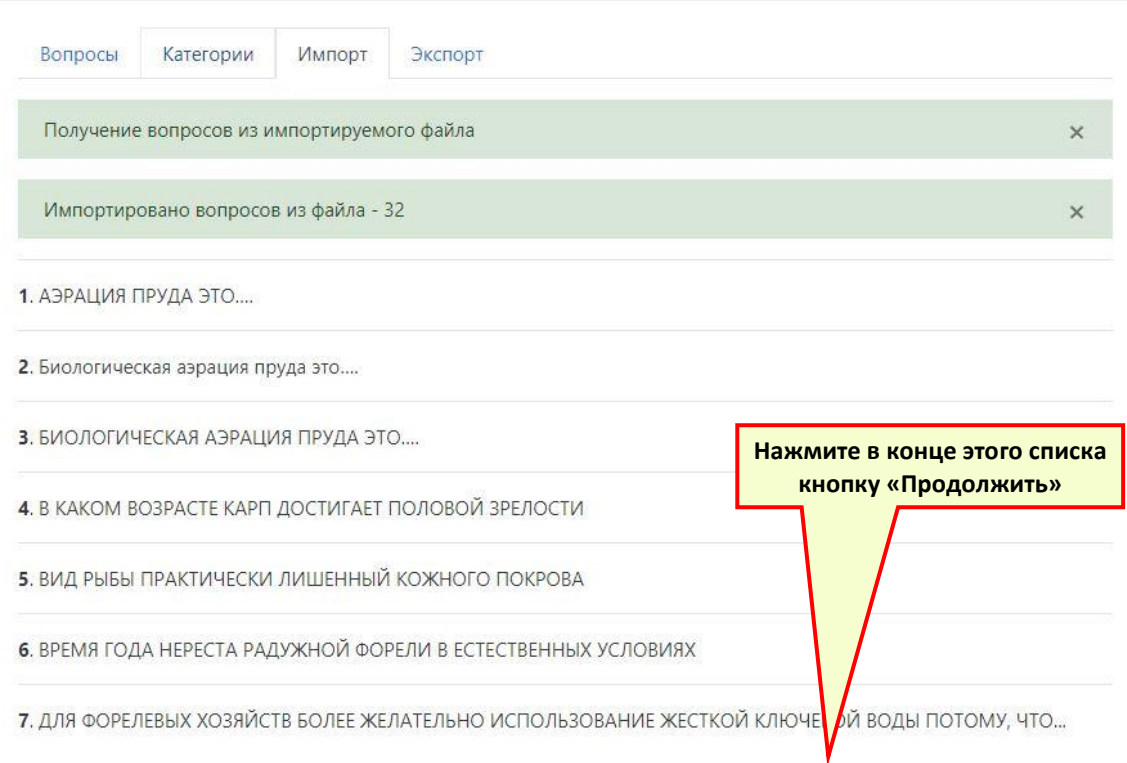

Будет создана категория (ее наименование вы задавали в [конвертере\)](https://www.узнай-научись.рф/internet/22-moodle/14-testirovanie-v-sisteme-moodle#moodle-test1) и в неё загружены вопросы. Категориями можно управлять из того же раздела меню - "**Банк вопросов**". Перейдите назад в курс:

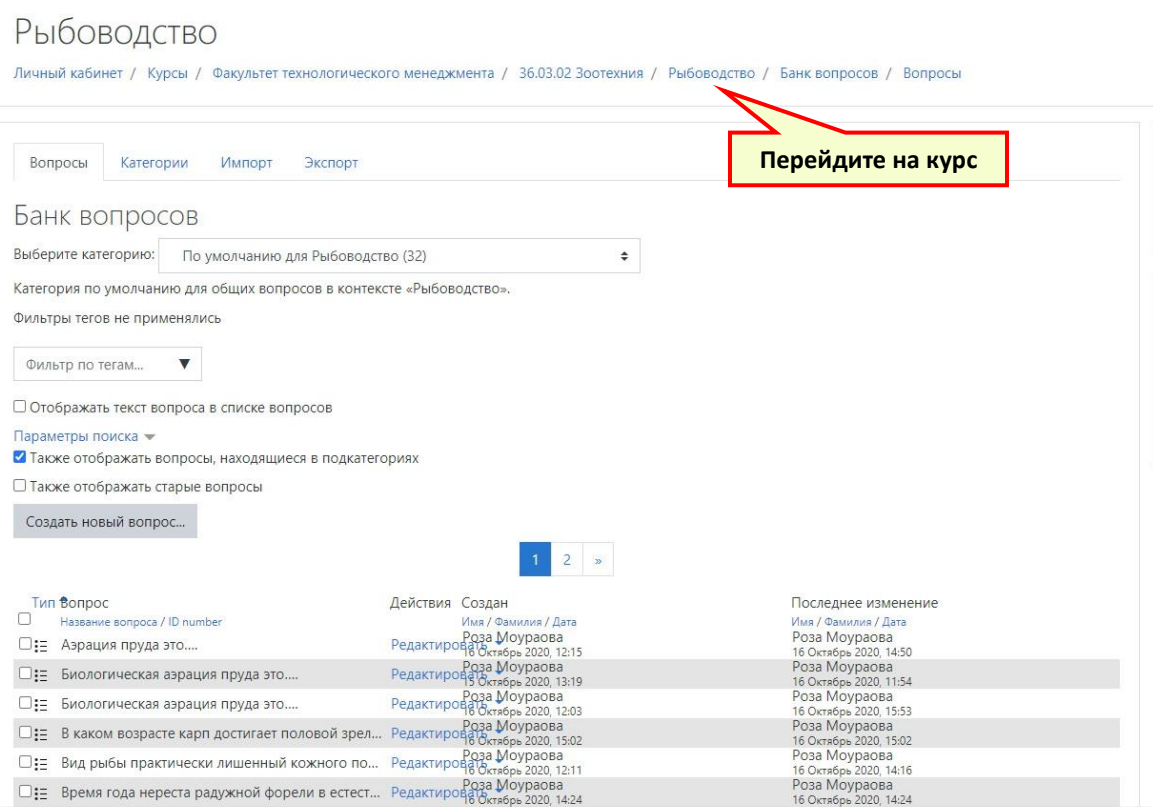

#### **3. Создание теста в курсе Moodle**

Теперь необходимо создать сам тест в курсе. Находясь внутри курса, перейдите в "**Режим редактирования**" и в нужном разделе курса (у нас это "Задания") - щелкните "**Добавить элемент или ресурс**":

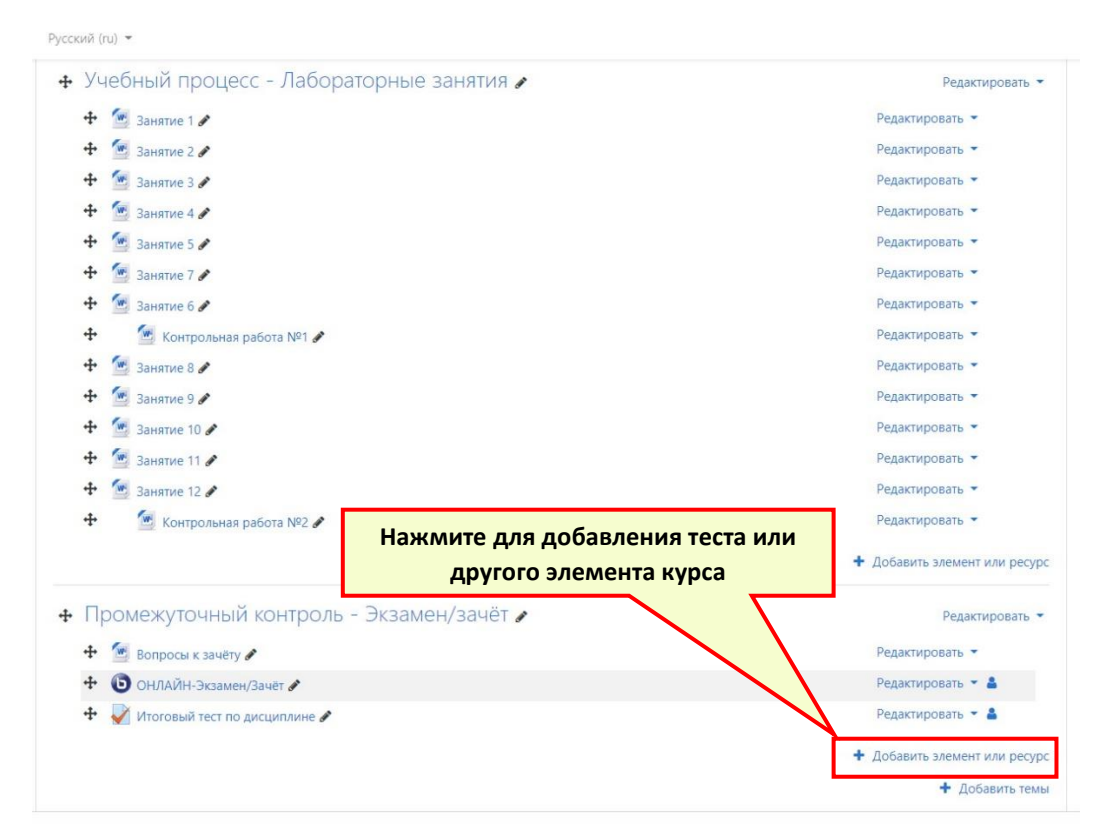

В списке элементов выберите "**Тест**", затем "**Добавить**". Либо просто два раза щелкните на "Тест".

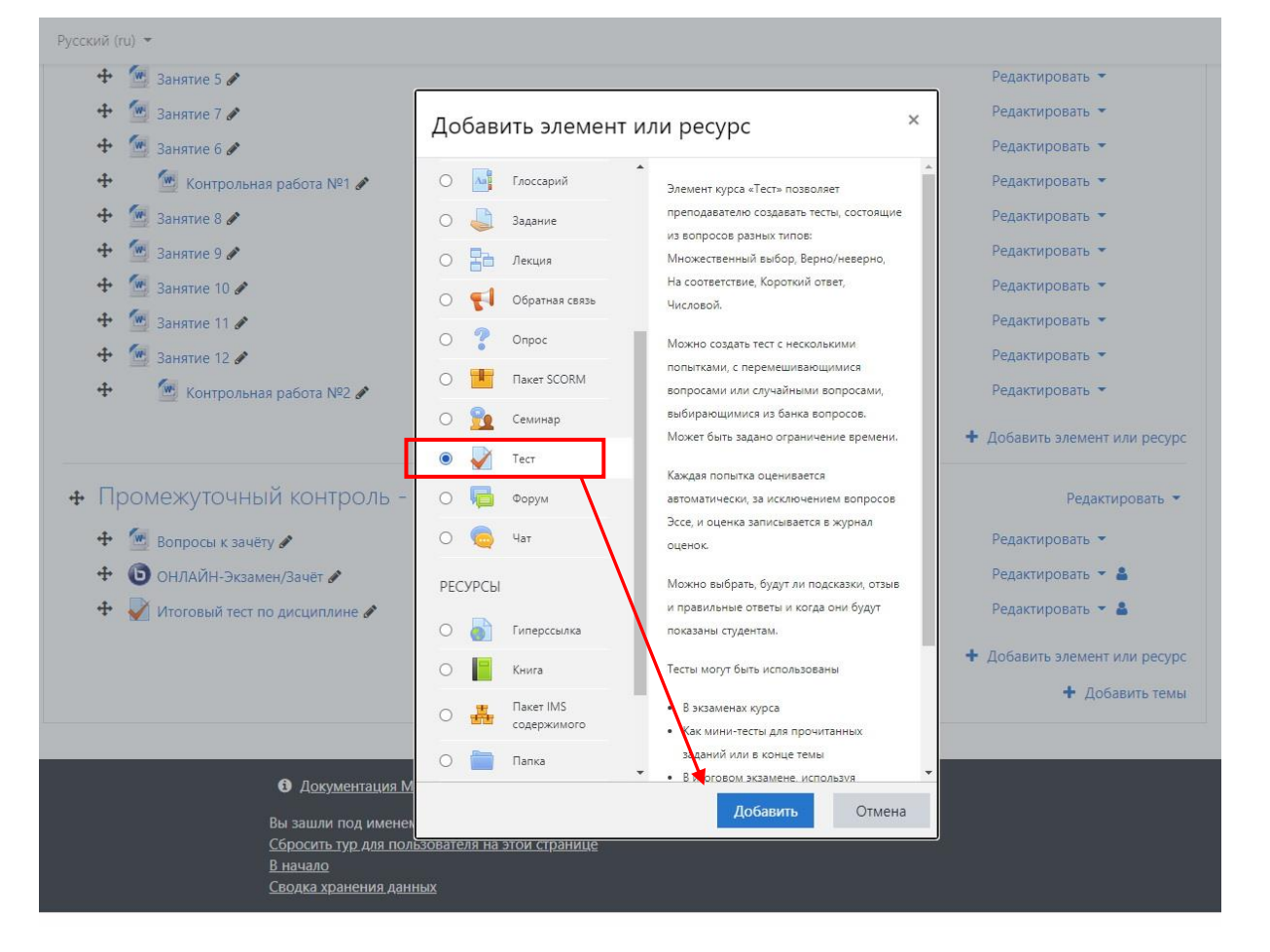

Заполняем все необходимые поля: **Название** теста, вкладку "**Синхронизация**" и "**Оценка**". Во вкладке "Синхронизация" задается дата и время доступности теста и время на тест, в "Оценка" - количество попыток. После заполнения нужных параметров нужно "**Сохранить**" кнопкой внизу страницы.

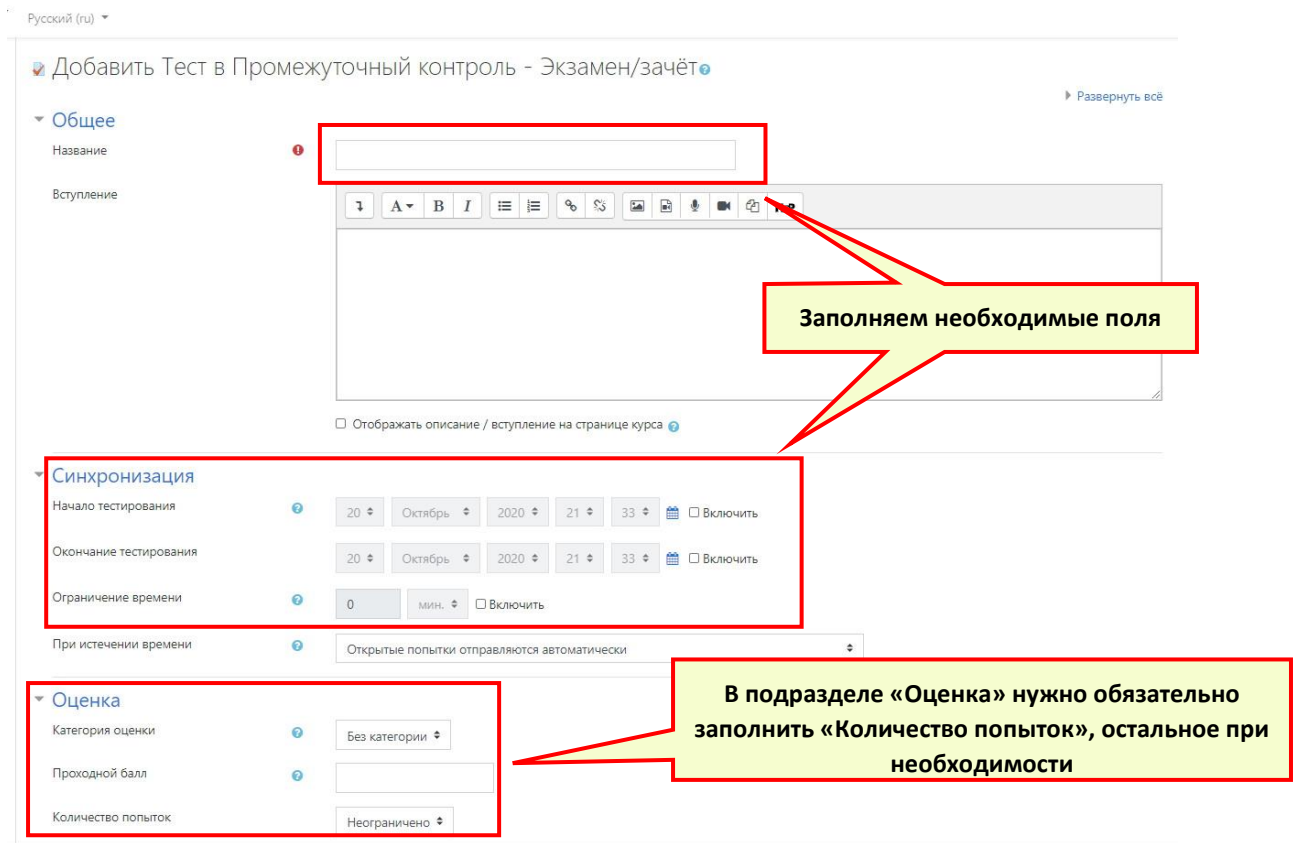

#### **4. Добавление вопросов в тест из банка вопросов Moodle**

Наш тест создан, но в нем пока нет вопросов. Добавить вопросы в него можно вручную, либо из банка вопросов курса (база данных вопросов). В любом случае сначала нужно войти в редактирование непосредственно теста:

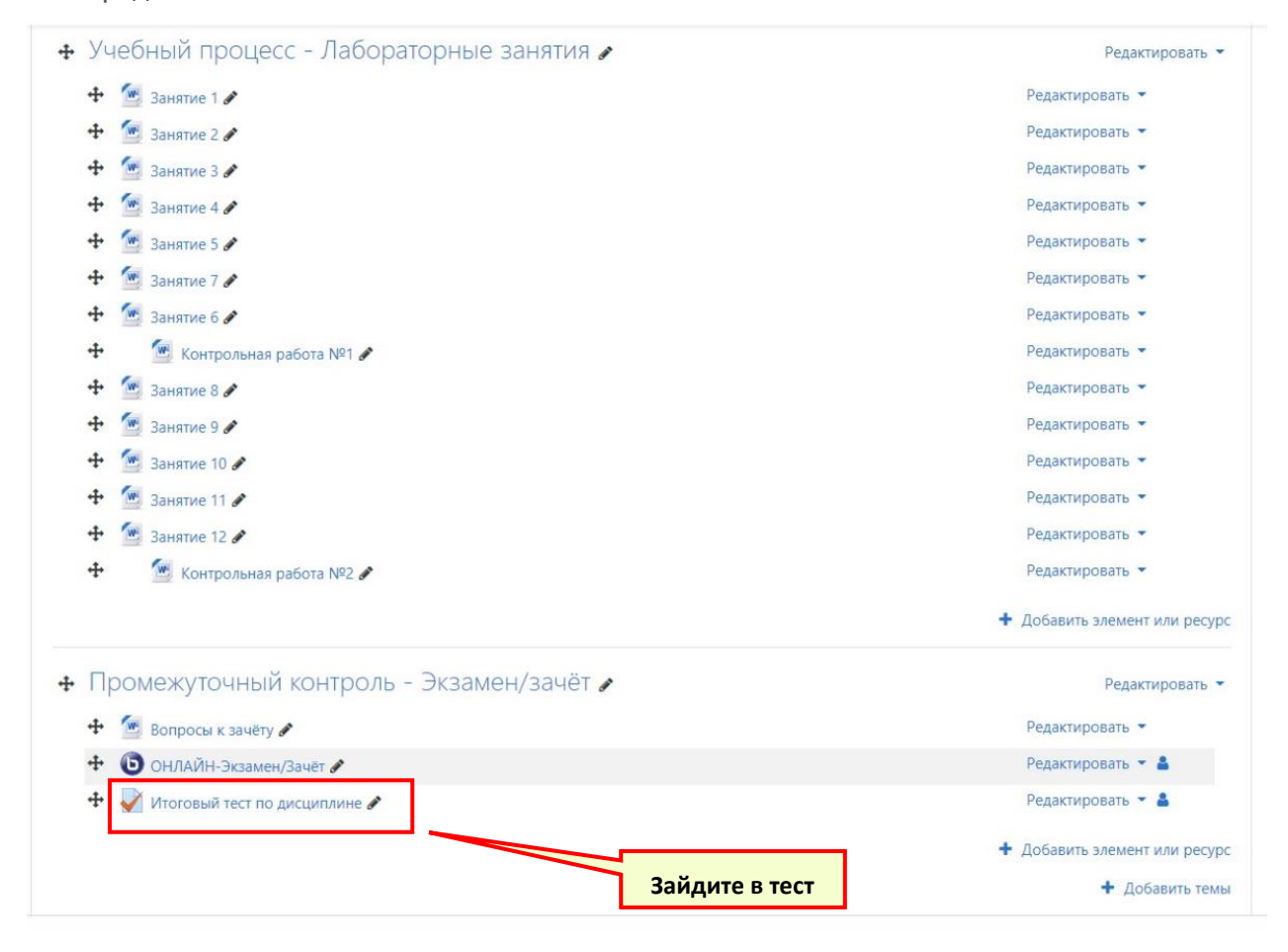

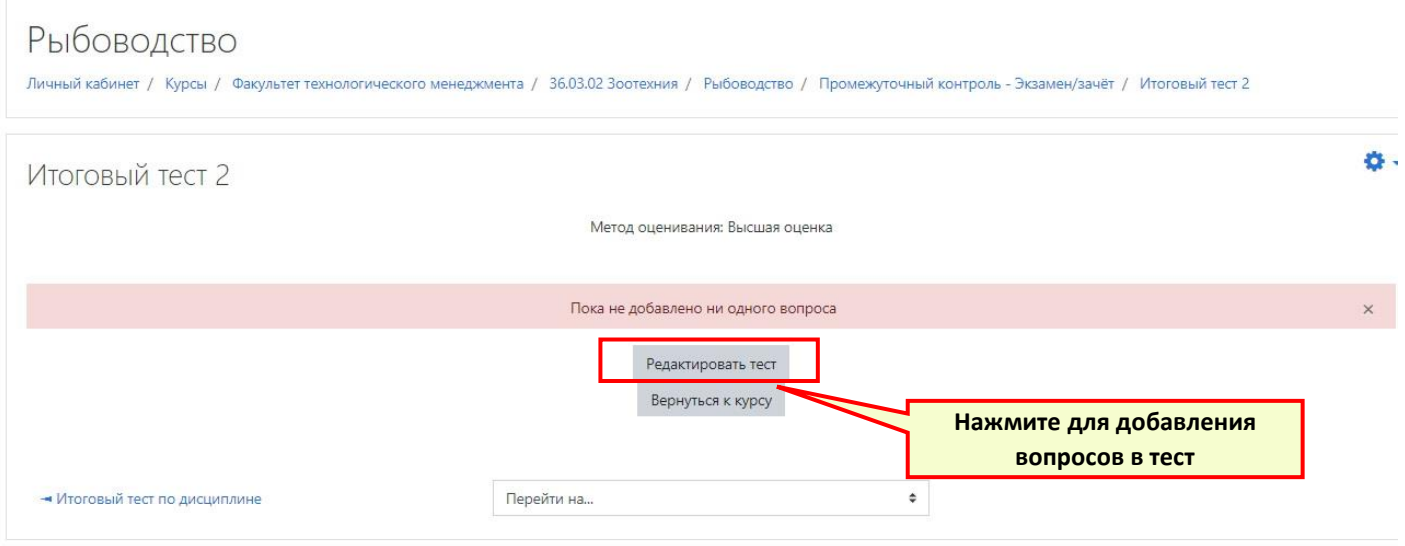

Щелкните "**Добавить**" в правой верхней части окна и выберите "**Из банка вопросов**". Также можно выбрать вариант "Случайный выбор", тогда будет произведена случайная выборка указанного количества вопросов.

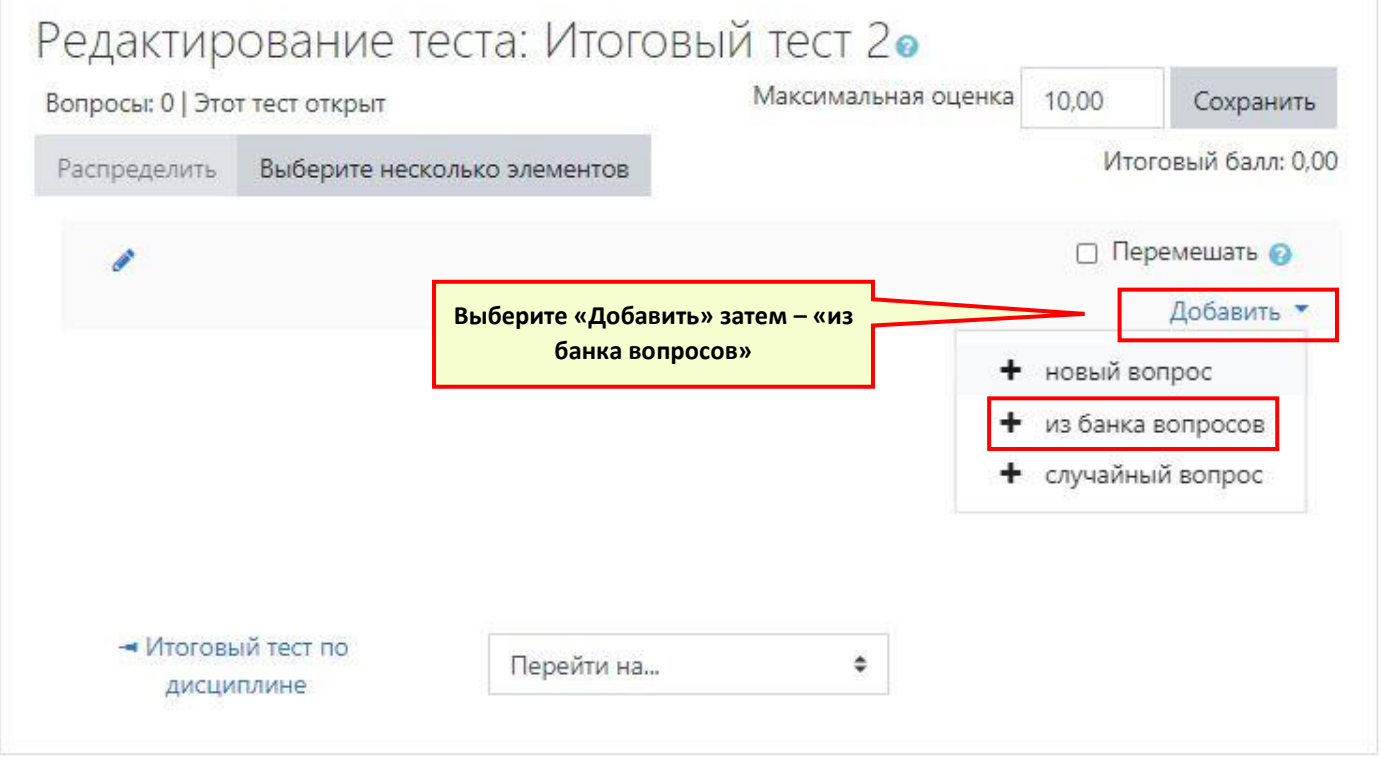

Выберите категорию банка вопросов, в которой нужно добавить вопросы в тест. Эта категория создавалась при импорте файла XML через конвертер. См. первый раздел.

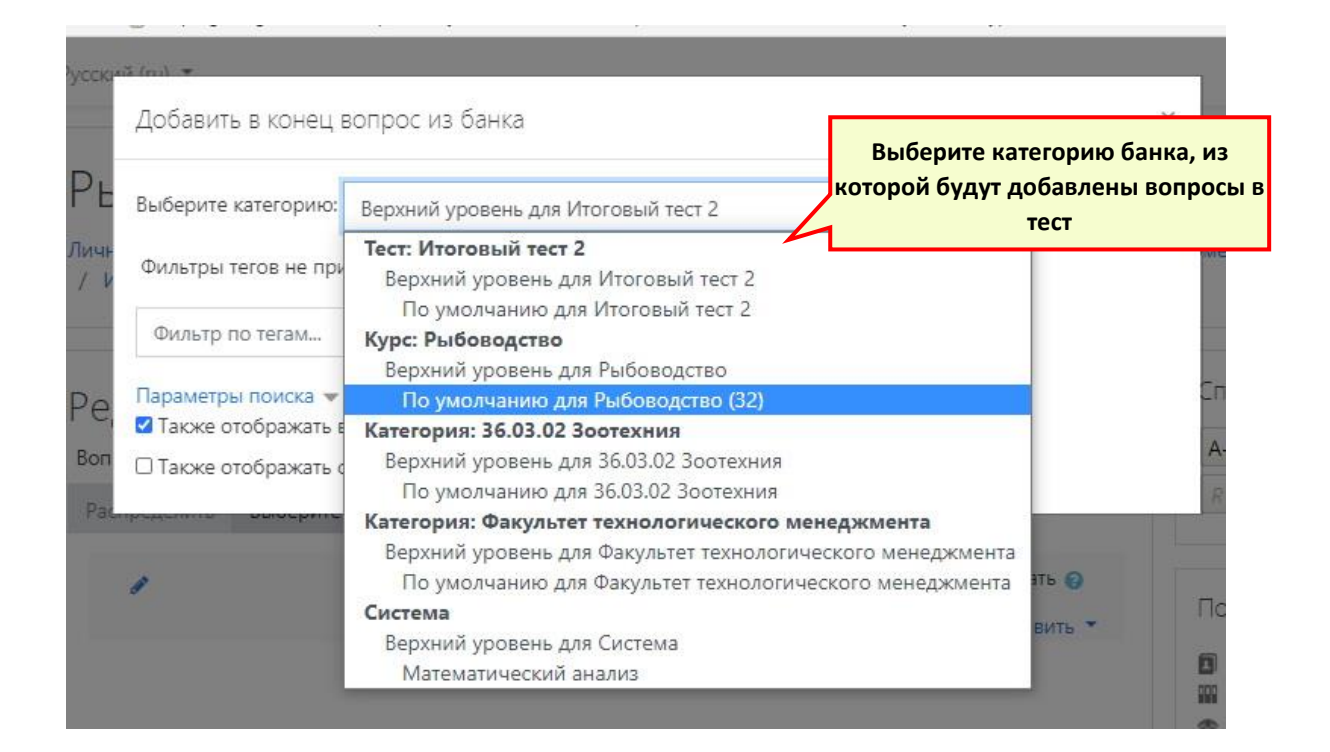

Отобразятся вопросы данной категории. Обычно добавляются все вопросы из категории, в этом случае щелкните вверху квадратик выбора всех показанных вопросов. Затем внизу страницы "**Добавить выбранные вопросы в тест**"

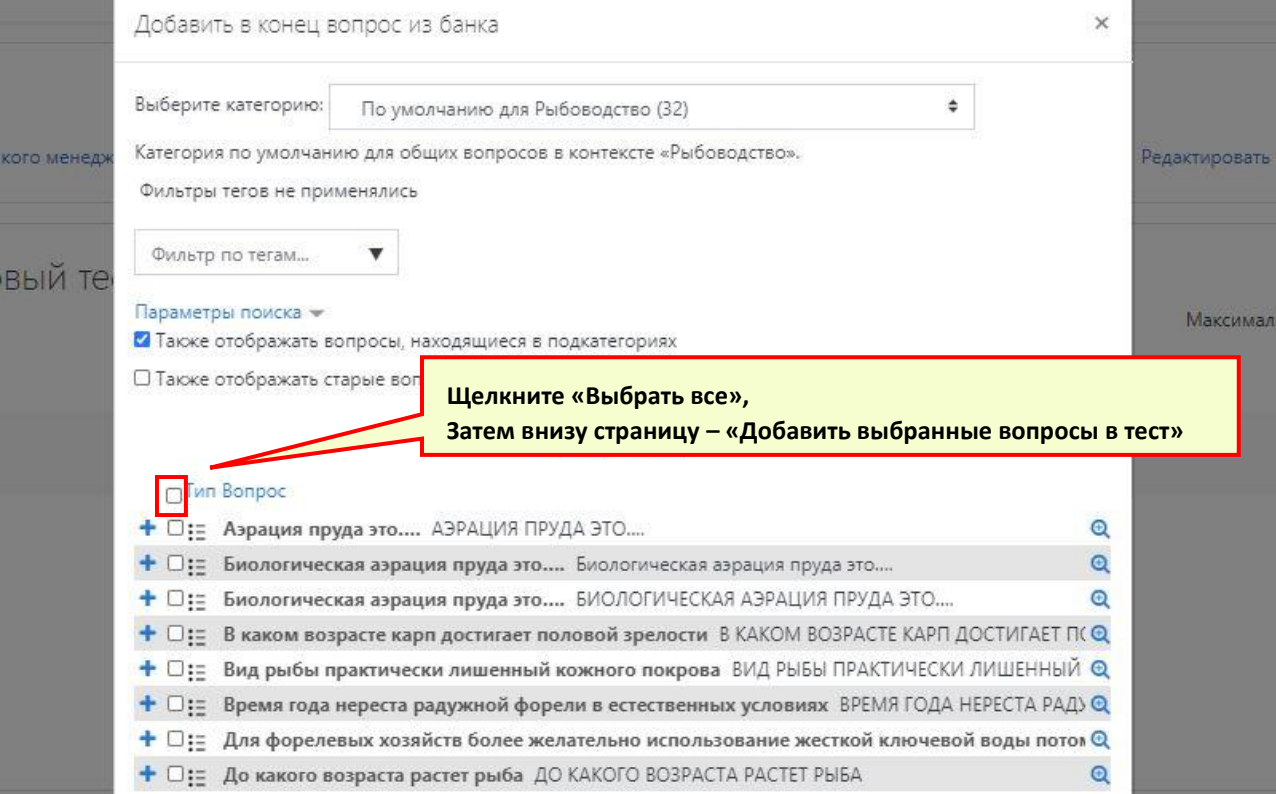

После добавления вопросов проверьте поле "**Максимальная оценка**", без этого получим некорректное оценивание результатов теста. У нас использована 5 - бальная система, поэтому указываем максимальную оценку - 5.

Общую сумму баллов рассчитываем по формуле:  $S_{_{np. \!{\scriptstyle om}\!{\scriptstyle s.}}}$ 5  $S_{_{np. \textit{oms}}}$  $=\frac{3}{S}$ 

где  $\,S_{_{np. \, \! om\! s.}}\,$  - количество баллов за правильный ответ одного вопроса в тесте;

- 5-пятибальная система оценивания;
- S общее количество вопросов в тесте.

Например, как вычислить общую сумму баллов за тест из 25 вопросов:

$$
S_{np. \text{oms.}} = \frac{5}{25} = 0, 2
$$

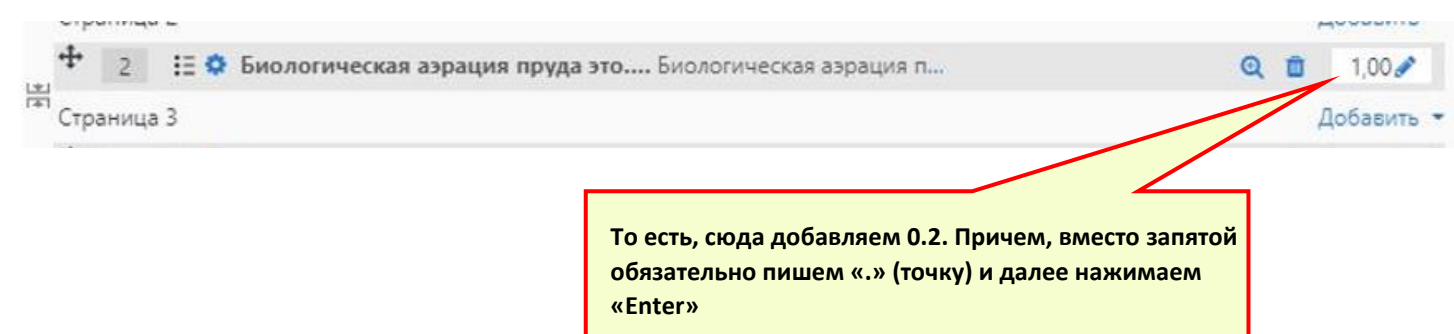

# Рыбоводство

Личный кабинет / Курсы / Факультет технологического менеджмента / 36.03.02 Зоотехния / Рыбоводство / Промежуточный контро / Редактировать тест

# Редактирование теста: Итоговый тест 2•

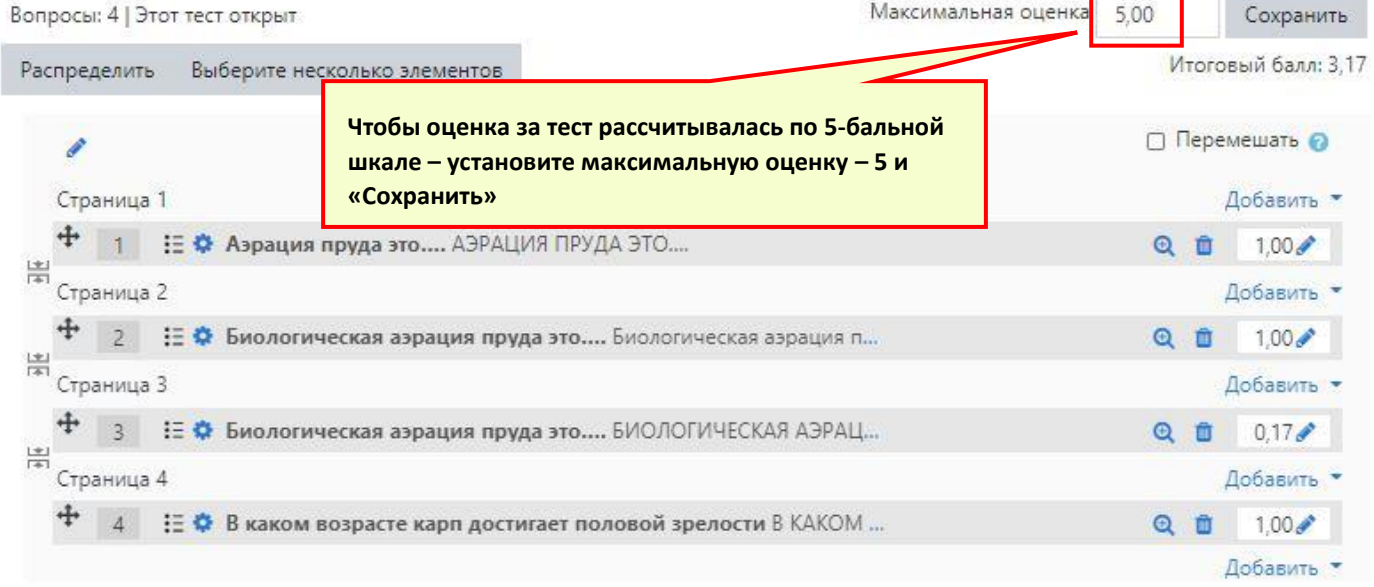

На этом этапе всё, тест размещен, вопросы добавлены!